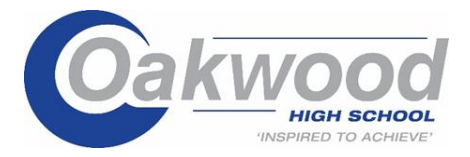

#### Dear Parent/Carer

Using GO 4 Schools, you will be able to view your child's progress online and access the following information at any time.

- **Real-time attainment information** marks and target grades for all subjects throughout the year
- **Timetable** Your child's daily and weekly timetable
- **Attendance** Shown from the start of the academic year
- **Behaviour information –** A summary of positive and negative events, plus any managed detentions your child has been issued

Your child's page is constantly updated, providing you with the latest information.

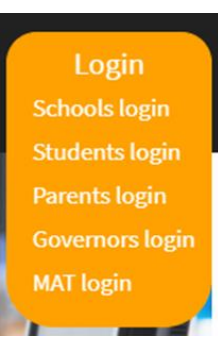

To access the site, please go to [www.go4schools.com](http://www.go4schools.com/) and click on the Parents login at the top of the main page to arrive at the log-in screen. The email address you use to enter the site must be the one we have registered in our database for you.

If you would like to change this email address please contact us on info@oakwood.ac

To request a password for GO 4 Schools, please click on the 'First-time User' link shown below.

GС

**GO 4 PARENTS AND GUARDIANS** 

#### Welcomel

This is the GO 4 Schools login page for Parents and Guardians In order to login, you will need to use the email<br>address that your child's school holds for you.

If you don't have a nassword yet, or have It you don't have a password yet, or have<br>forgotten your password, you can request a<br>password reset email using the First-time User?<br>and Forgotten your Password? links.

If you are having problems logging on,<br>please contact your child's school.

#### GO 4 Schools Parent App

If your child's school uses GO 4 Schools, they can add the GO 4 Schools mobile app to make it even easier for you to see<br>your child's timetable, homework, behaviour records, attendance, etc. What you will see depends on wh

Email address:

First-time User?

 $\Box$  Remember my email address

Forgotten your Password?

Sign in

Password:

The GO 4 Schools Parent App is free for parents to download from the Apple and Android App stores, but you will not be<br>able to log in unless your child's school has a current GO 4 Schools subscription that includes the App

The App uses the same login details (email address and password) as this web site.

If you can't log in to this site, you will not be able to log in to the App. If you think you should be able to log in to this website but can't, please contact your child's school.

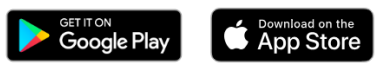

Google Play and the Google Play Jong are trademarks of Google LLC Apple, the Apple logo, iPhone, and iPad are trademarks of Apple Inc., registered in the<br>U.S. and other countries and regions. App Store is a service mark of Apple Inc.

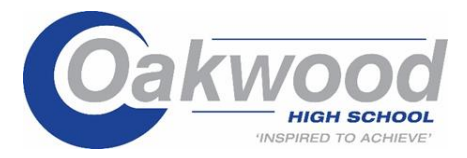

Enter your email address into the First-time User 'Email address' field and click 'New password'. A randomised password will then be generated and sent to your email address.

 $\overline{\phantom{0}}$ 

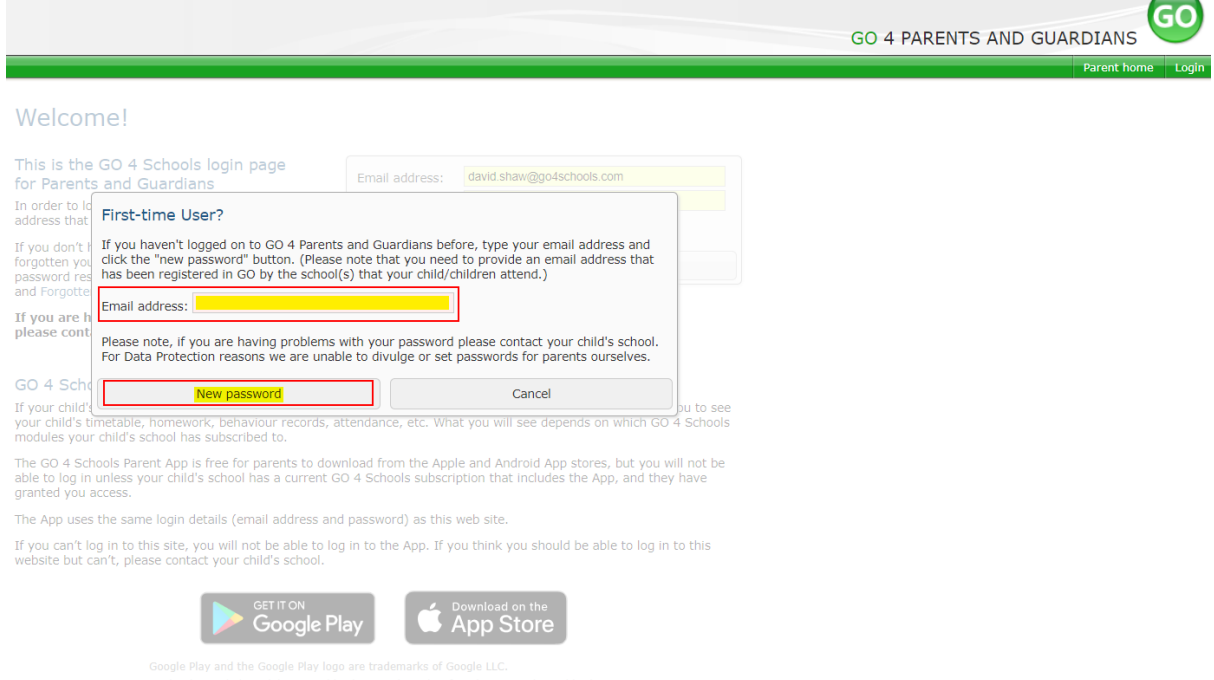

You will then be able to log into the site using your email and generated password in the parent and guardian login page, shown below. This will then allow you to view your child's page.

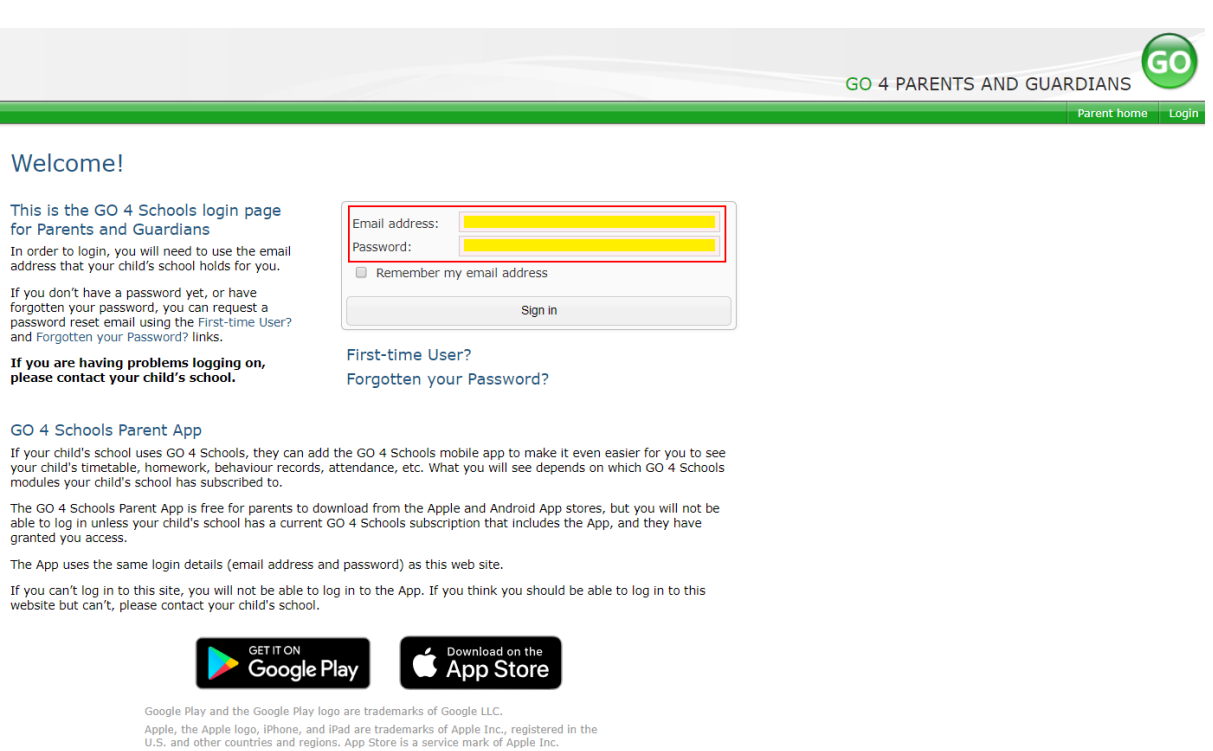

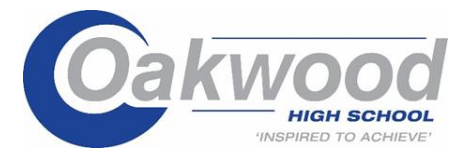

## **Once logged in, what will you see?**

Once logged in the parent can access all children at the same school.

Mrs M Adams Click on your child's name below to view their current progress. Chloe ADAMS La Timetable

George ADAMS [5] Timetable Sophie ADAMS [5] Timetable

## **Updating settings and passwords**

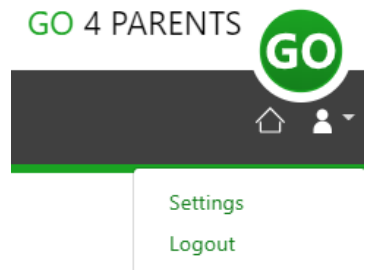

To update the settings for notifications and emails generated by GO4Schools select the person icon on the top menu bar and the 'Settings' option.

Once in the settings page you can check the email contact address used by the school and notify the school if updated contact details are required using the text box provided.

To manage your communication settings a table showing options for Email, Mobile App and SMS are visible depending on the school's subscription, these can be updated specifically for each of the options available to the school:

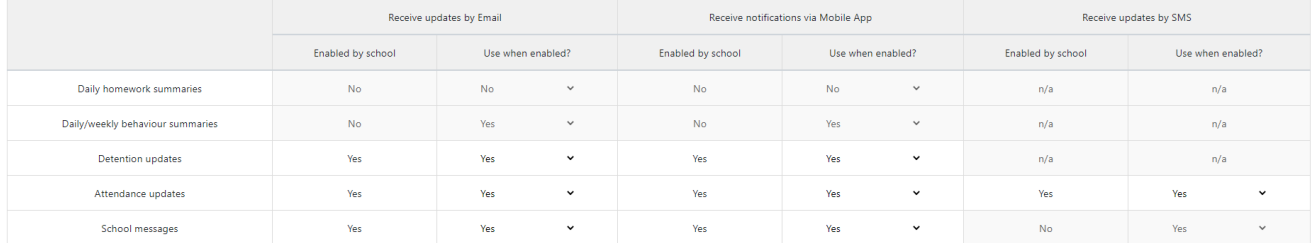

At the bottom of the page you can also update your password from the settings page.

## Change your password

Update your password in the boxes below and click the "Change" button.

Current password used to login from home: New password to use to login from home: Confirm new password:

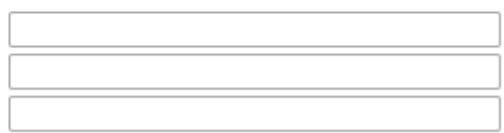

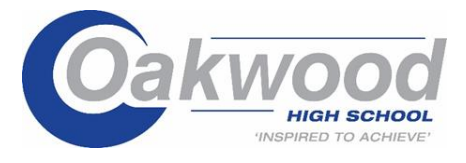

**Student page – Overview** 

# **ADAMS, Sophie**

2021 Vear 11 (Current), 11D, House: Da Vinci  $(i)$ 

Links at the top of the page will allow you to see detailed information and alerts for homework tasks, inbox messages, detentions, and reports. The academic year can be changed from a drop-down list if previous years are visible.

The  $\Box$  icon will display any student data that the school has shared with you regarding your child including SEND, FSM, PPI etc.

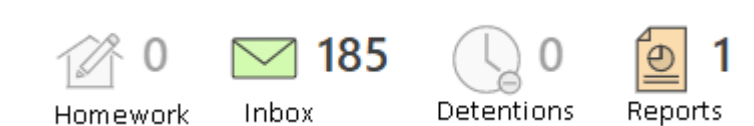

Alerts for items that have not been viewed will be displayed alongside the icons for each of these areas in GO 4 Schools.

## Timetable

Today's timetable is visible with a link to the full timetable.

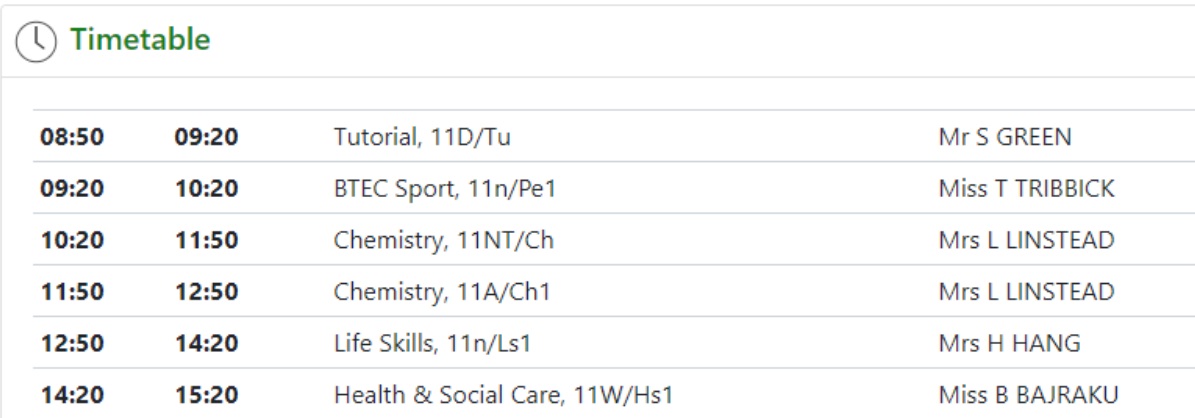

## **Homework**

A Homework overview is visible and can be shown as a detailed list view. Students can mark a HW as "Done', and this is a read only view for parents and teachers.

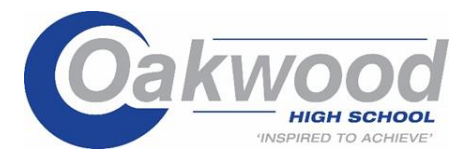

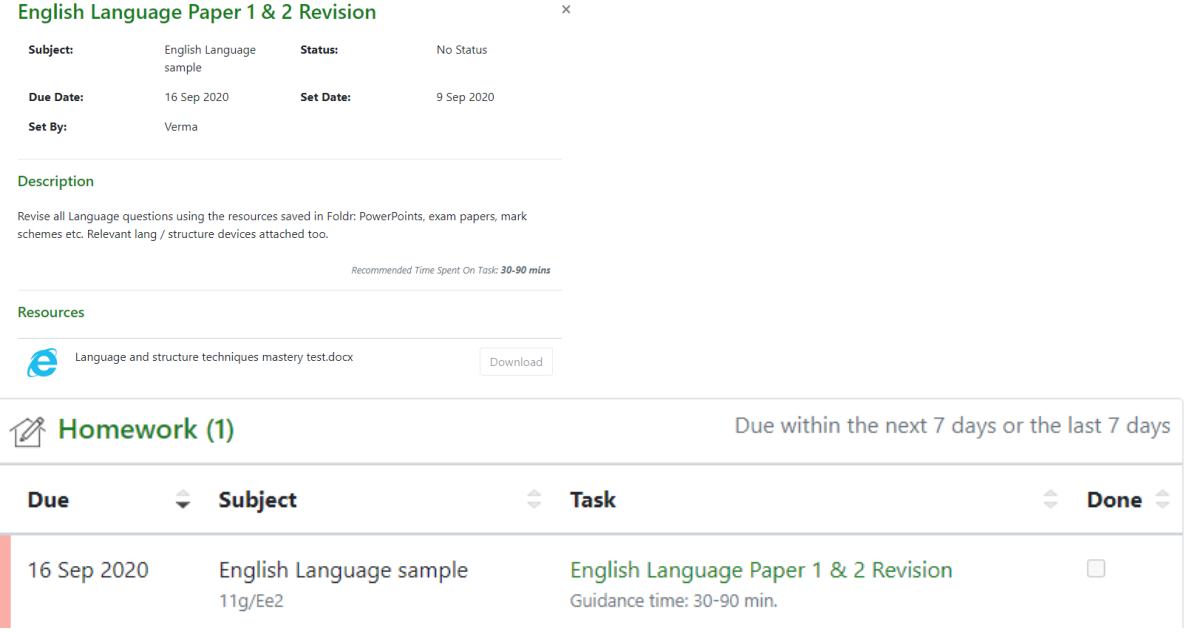

By clicking on the link for the task the Homework will display in a pop-out window and include any links to support the work.

## **Attendance**

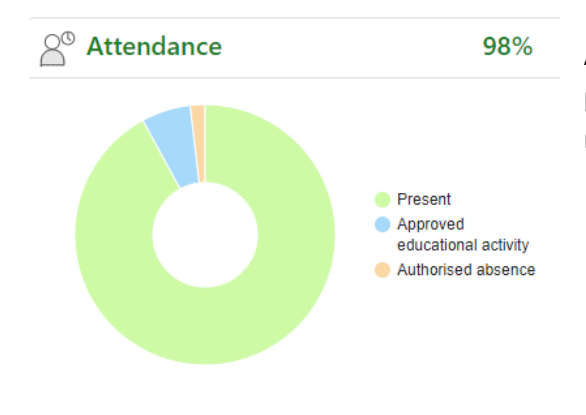

An attendance summary chart displays the percentage of present and other key absences recorded by the school.

## **Behaviour**

A summary table of positive and negative behaviour events.

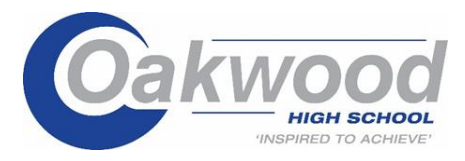

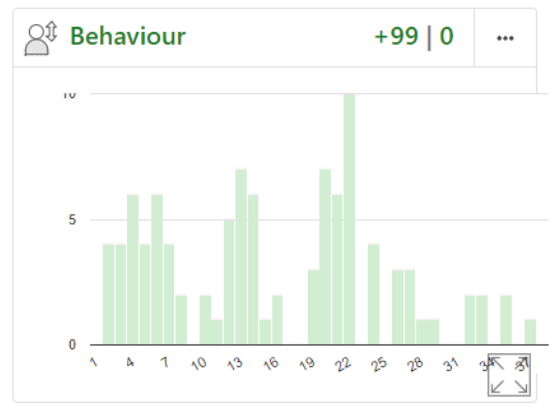

## **Progress**

A Progress overview table showing any tracking schemes in place with a count of subjects within each tracking band.

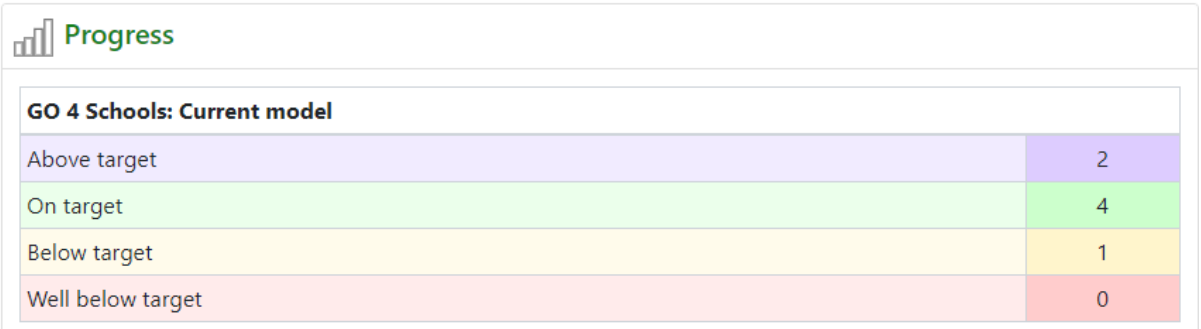

# **Menu Links**

Attendance

## **Attendance**

This page has two tabs, an attendance summary, and a calendar view.

The session summary shows a count of all attendance marks received for your child and as a percentage of total possible school attendance. Additional charts show the student's overall attendance pattern as the academic year develops week by week.

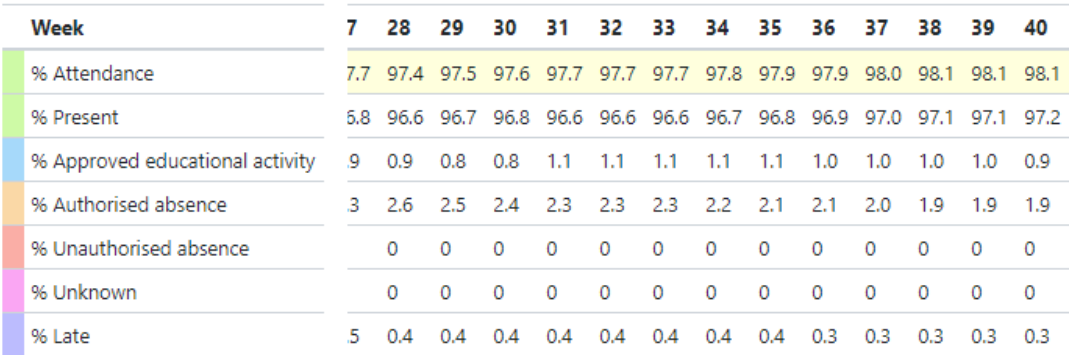

A Heat map shows your child's average attendance for each session across a week so days where attendance may be a concern are clearly flagged.

[Optional] Additional detail of attendance in each curriculum subject are also displayed so patterns that could be a concern can be easily viewed.

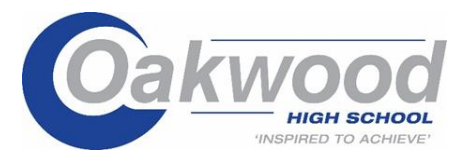

The calendar view shows details of all session attendance marks entered

for the student during the academic year.

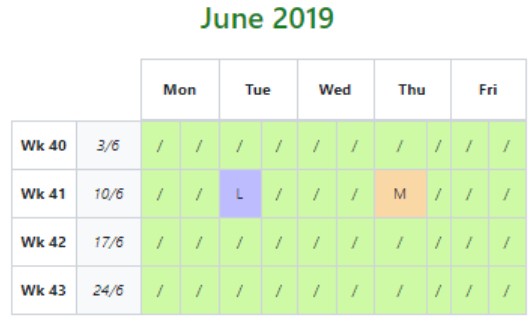

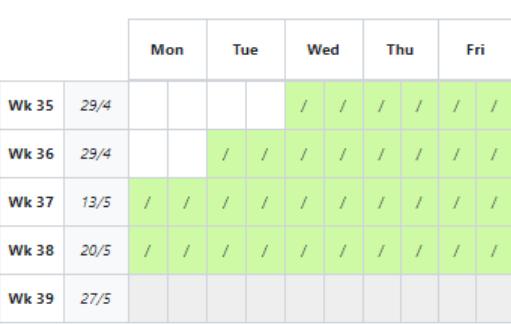

**May 2019** 

## **Behaviour**

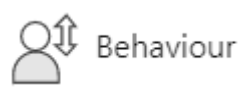

Tabs on this page will show various details of behaviour recorded in GO 4 Schools:

Behaviour summary

View behaviour events  $\star$  Q Detention summary

**The summary of all events table** is a count of all types of event recorded for your child and the total score for each event raised. These can be viewed by positive and negative events.

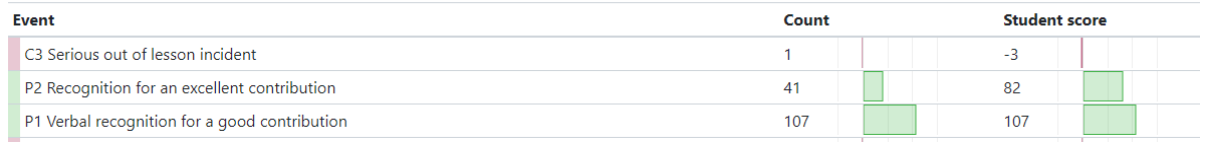

Behaviour by subject and group displays your child's behaviour net score from both positive and negative events and then compares this to the subject average score for all other students who study this subject in the same year group.

**View behaviour events:** this tab enables the display of all recorded events in date order with options to view additional details and detention information if applicable.

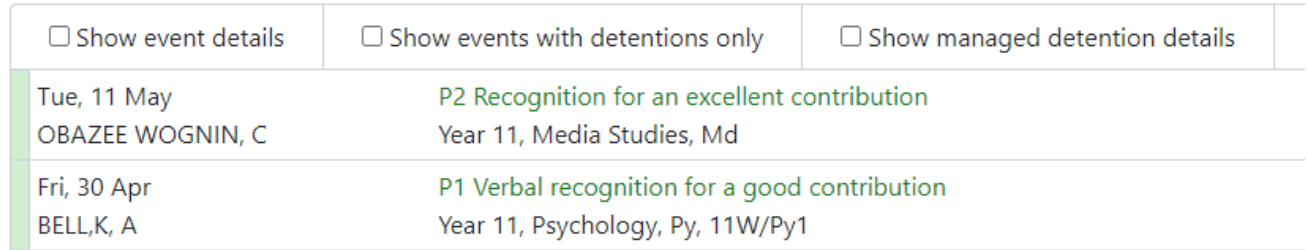

**Detention summary** will show a count of all detentions allocated, completed, or pending for your child with details for set detentions or those awaiting allocation to a timeslot.

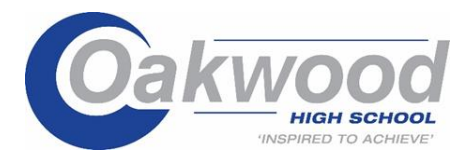

## **Detention summary**

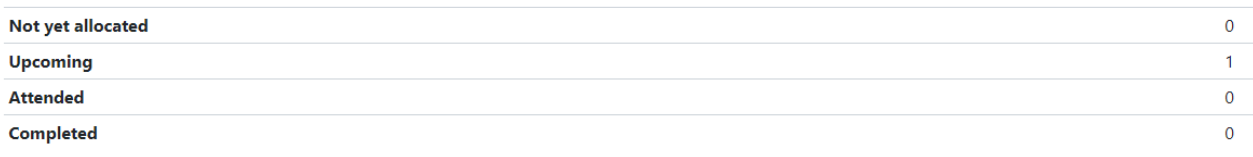

## Today's and upcoming allocated managed detentions

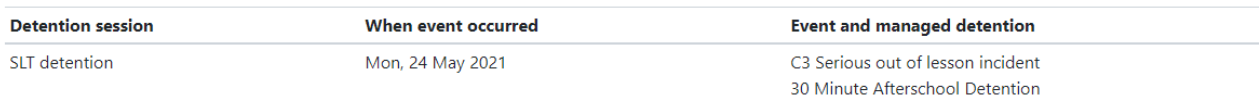

## **Homework**

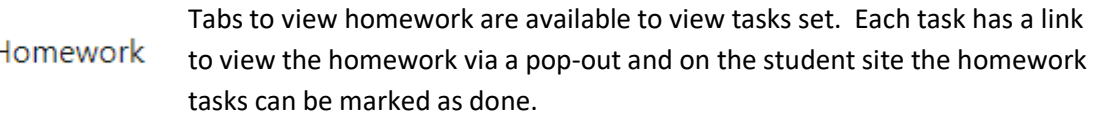

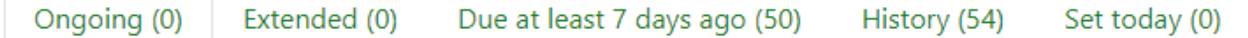

Detailed homework can be selected by subject and by recent/historic tasks. In GO 4 Schools teachers have an option to track completion of homework which displays as a status – Complete, incomplete, absent when set, absent when due.

Specific tasks can also be linked to a markbook in GO 4 Schools where a teacher can record an assessment mark for the homework which both the student and parent can see.

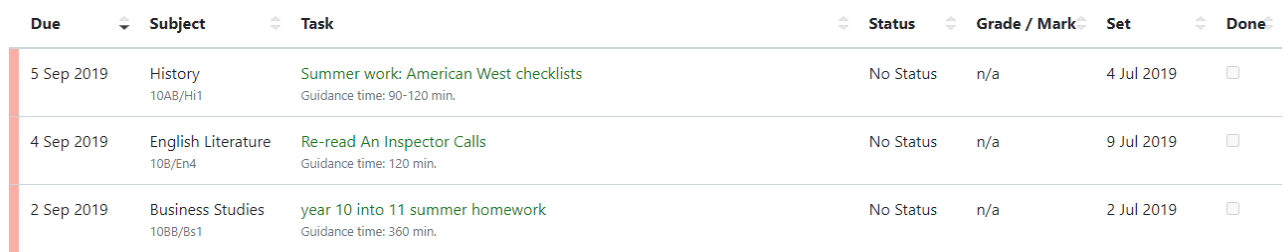

## **Online inbox**

**Inbox** 

This is the summary of all emails sent to parents and students that are auto generated for homework, behaviour and progress reports or sent by the school

for notifiable detentions, attendance absences and general messages.

## **Progress**

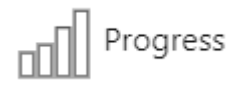

**Summary Progress** displays a table that can be set to show progress by residual value or grade value for all subjects. The summary curriculum overview table has options to display simple grades, detailed grades shared

by the school or an all assessment view (like the legacy site).

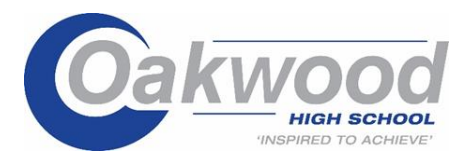

O Compact view (main grades only) O Broad view (all grades) © Detailed (main grades plus marksheet grades)

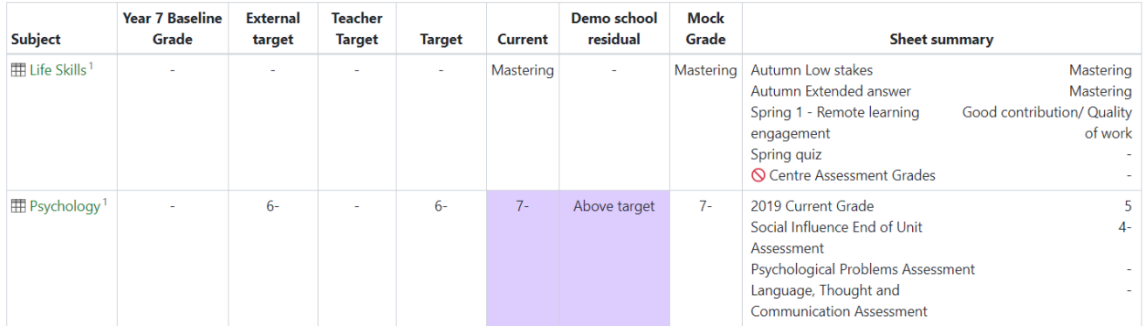

If detailed assessment data has been shared by the school each subject can be viewed by using the **View subject in detail** tab. This will show assessments at marksheet or individual assessment level including formative assessment.

### **Progress Reports**

# **Reports**

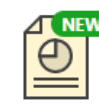

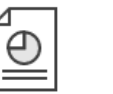

Y10 Progress Report 6 -Final Grades, 3 Jul 2019

Y10 Progress Y10 Progress Report 4, 3 Report 1, 18 Apr 2019 Oct 2018

Published reports are displayed as icons that can be used to open the PDF report to view the details. Any unread reports are highlighted as shown.

The attainment table gives an overview of progress across subjects for each report in the academic year.

## **Documents**

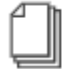

Documents

This page will list any documents the school has shared with parents and or students.